#### **新北校園通APP**  2 **智慧校園起步走**

## **電子成績單操作說明**

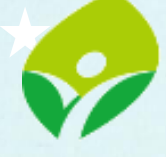

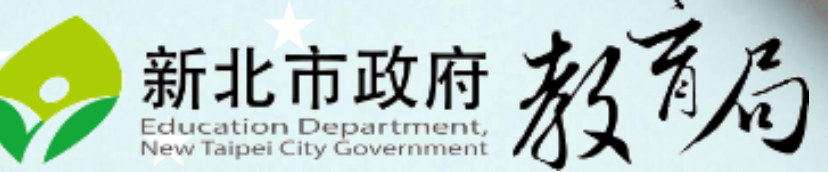

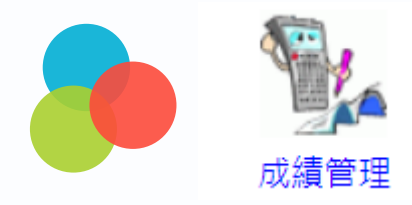

**導師操作介面-校務行政系統**

室生成績

#### **1. 進入成績管理 點選家長線上下載成績通知單 產生成績單 2. 若成績有異動 可點選 再次產生成績單**

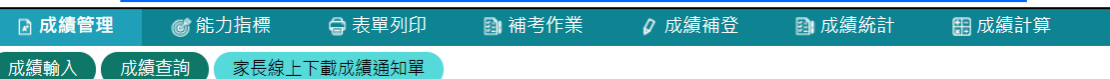

109學年第2學期 > 本校學期成績涌知單線上核發 產牛成績單後於110-07-03開放下載

#### 產生成績單時,導師簽章將固定為圖章模式。

#### 六年10班 道師 陣 | 共27人 成績輸入中, 尚未產生成績單

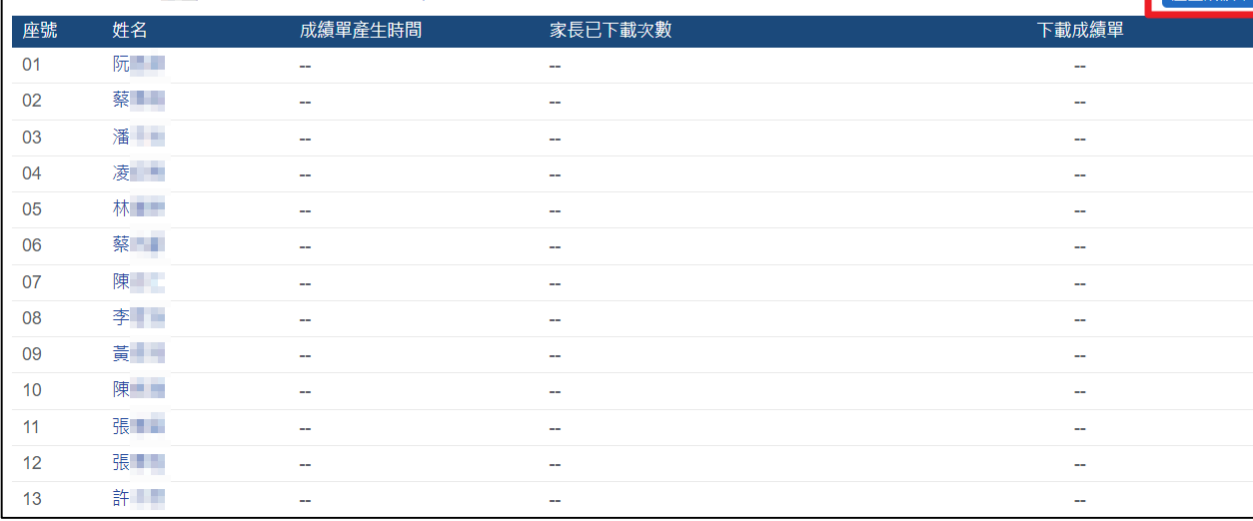

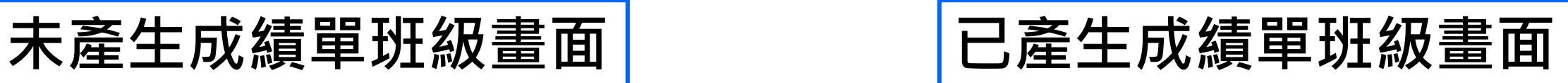

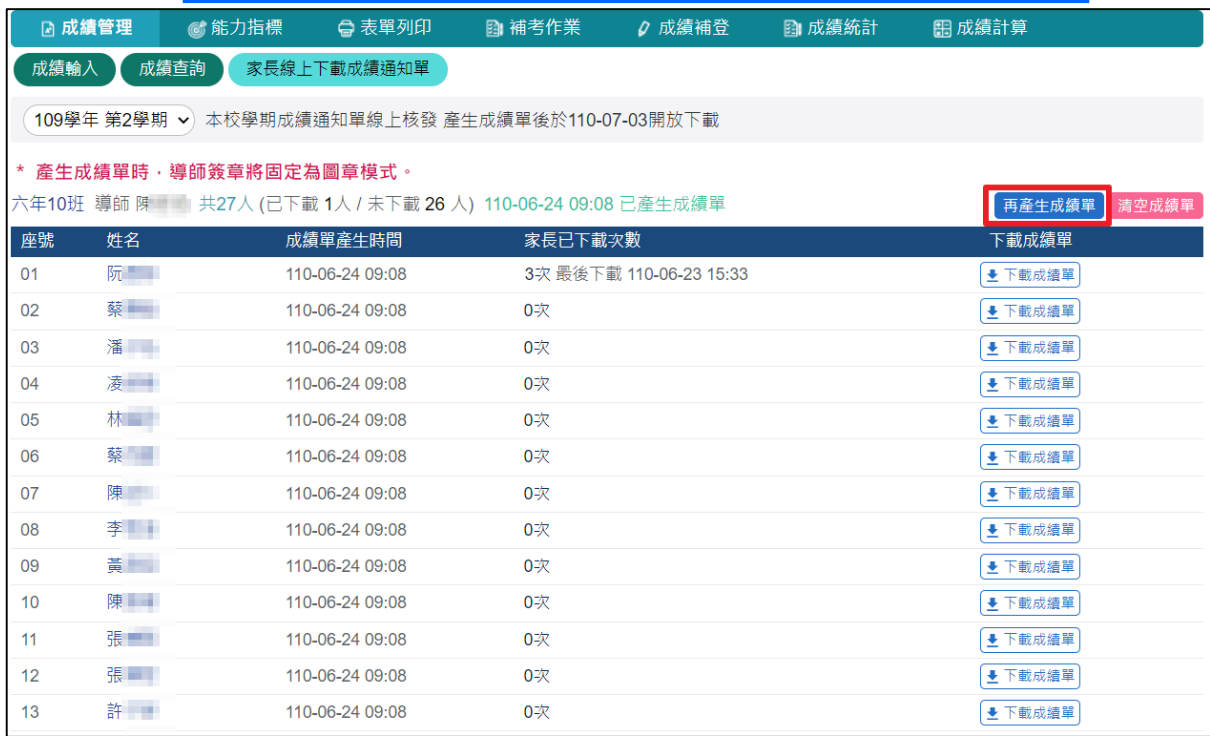

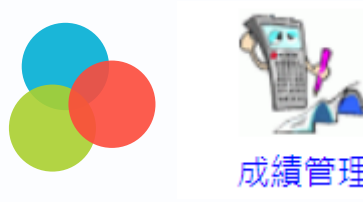

**校端操作介面-校務行政系統**

#### **1. 進入成績管理 點選家長線上下載成績通知單 產生成績單**

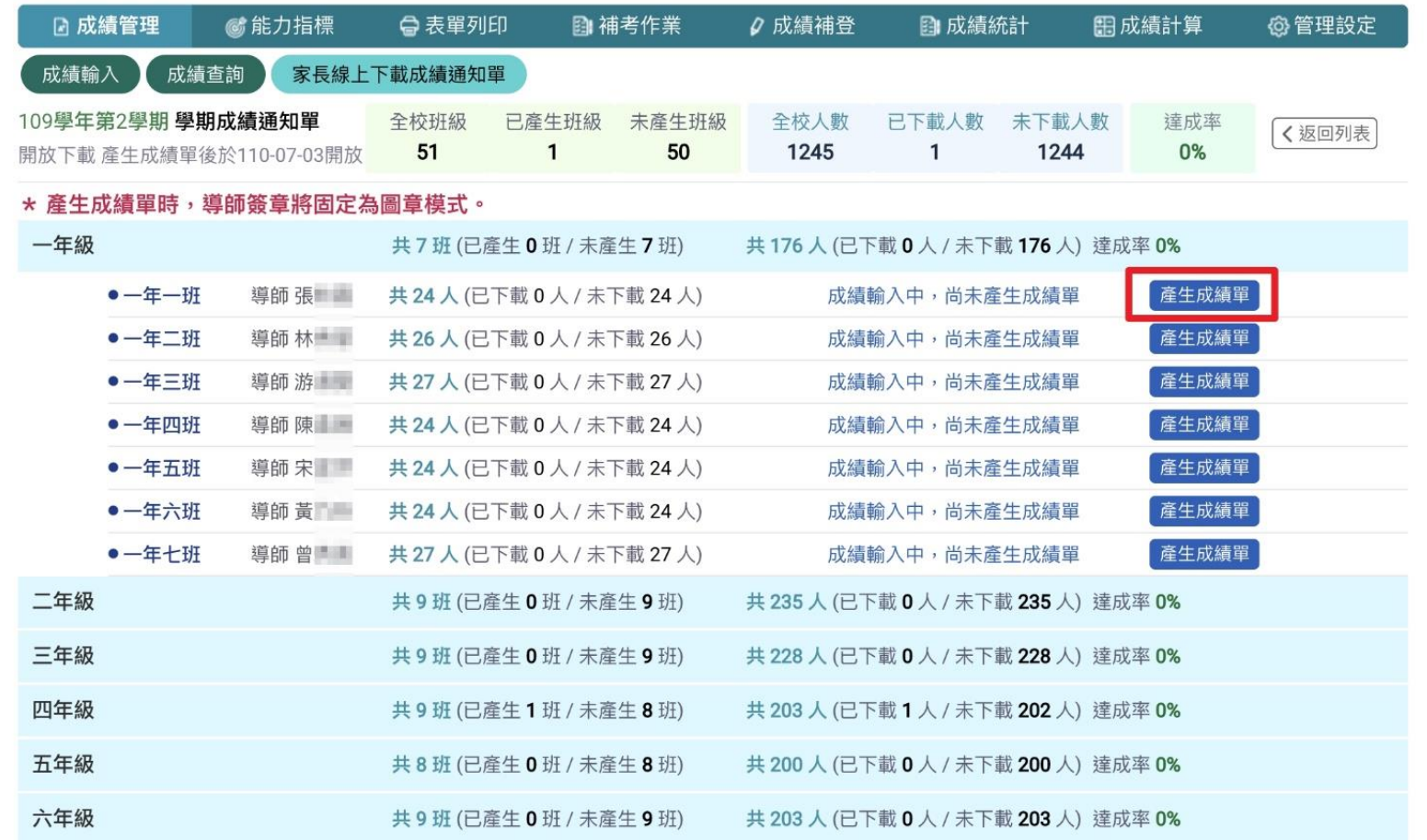

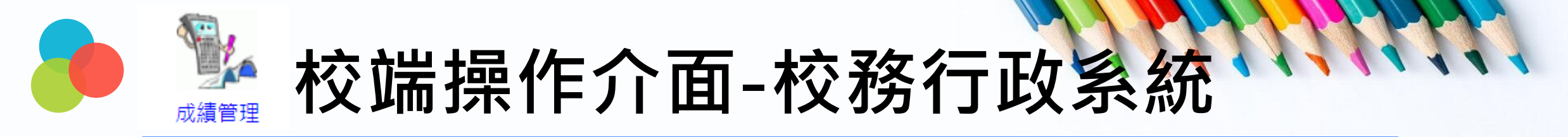

### **2. 若有修改成績 點選再產生成績單 可再次推撥通知家長下載成績單**

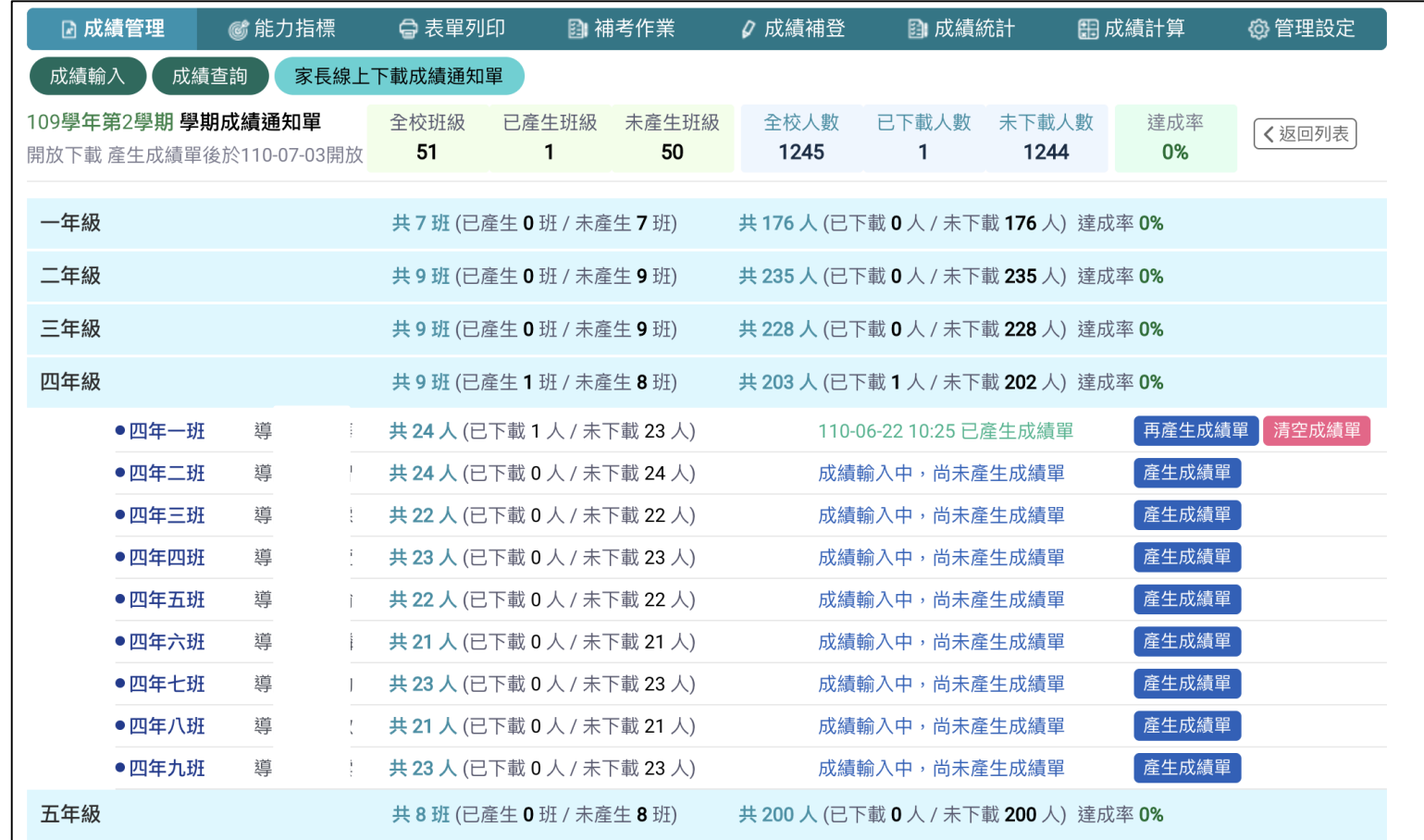

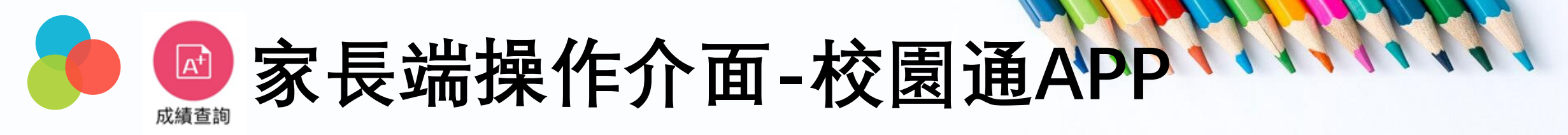

### **1. 進入成績查詢 點選成績單下載欄位, 下載成功後,可選擇呈現、儲存的方式 2. 到儲存的地方打開成績單,即可查看學生成績單**

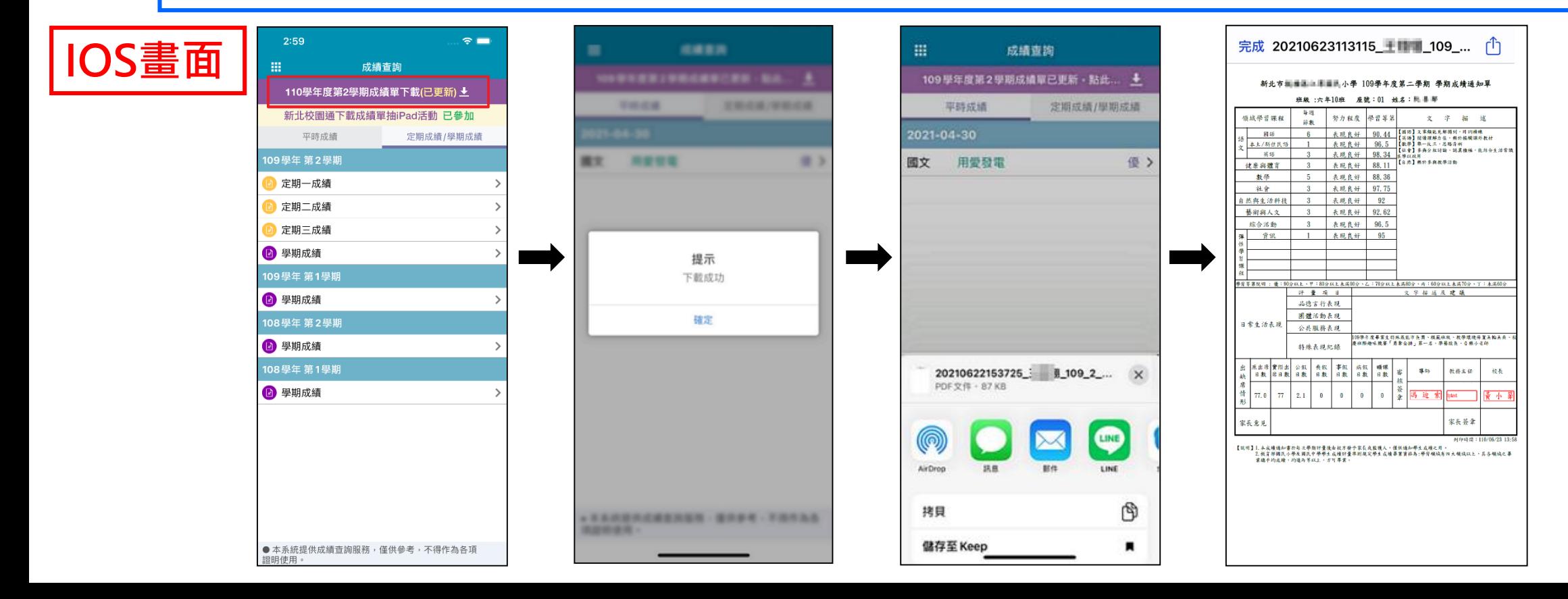

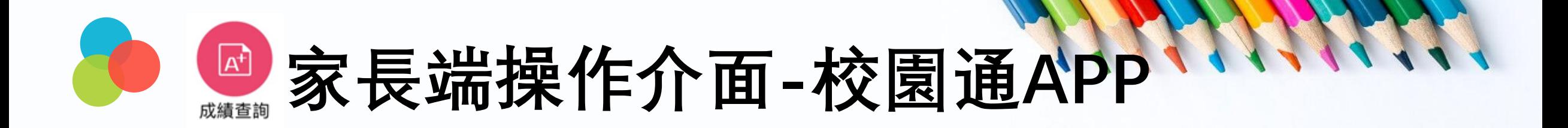

### **進入成績查詢 → 點選成績單下載欄位﹐即可打開成績單**

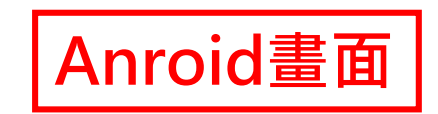

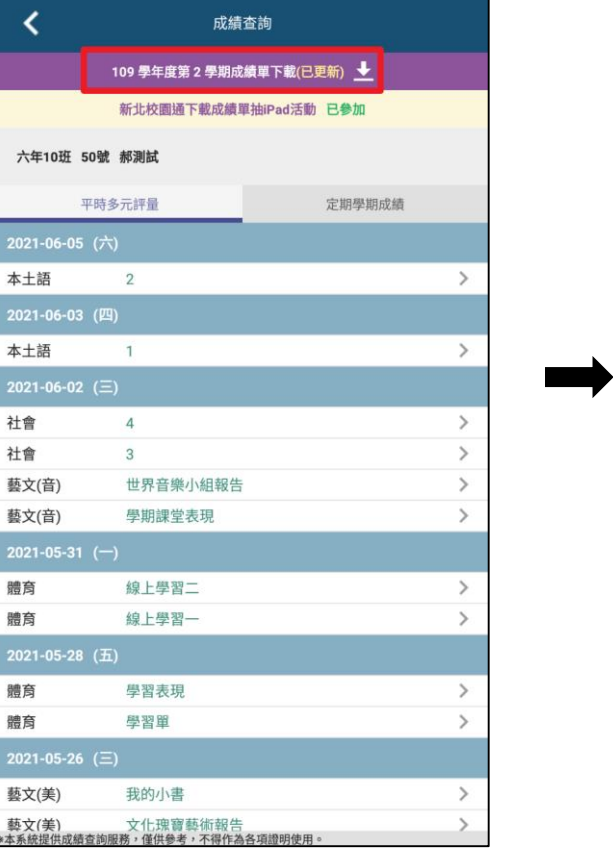

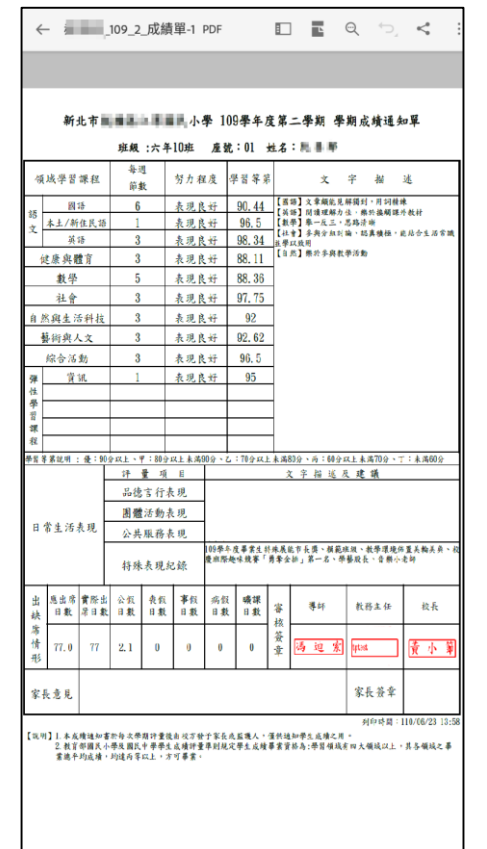

# **謝謝您的辛勞**